## Creating True or False Questions in D2L – D2L Tutorial

This tutorial is for faculty who have previous experience using the Quizzes tool and Question Library in D2L. For further information, please contact <a href="mailto:elearning@camosun.ca">elearning@camosun.ca</a> for assistance.

## Scenario

This tutorial will describe how to create a **True or False** question for use in the Quizzes tool in D2L.

## Steps

1. Go to the **Quizzes** tool in your course, then click **Question Library**.

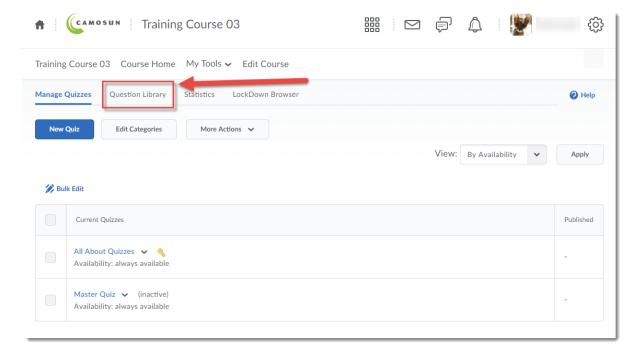

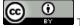

This content is licensed under a Creative Commons Attribution 4.0 International Licence. Icons by the Noun Project.

2. Create a **New** → **Section** or click on the title of an existing **Section** (folder) in which to save your Short answer question. For the purposes of this tutorial, we will click **Quizzes**, and then **Week 1**.

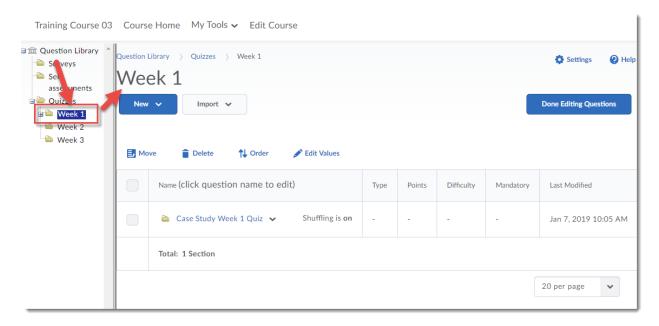

3. Click New and select True or False Question (T/F).

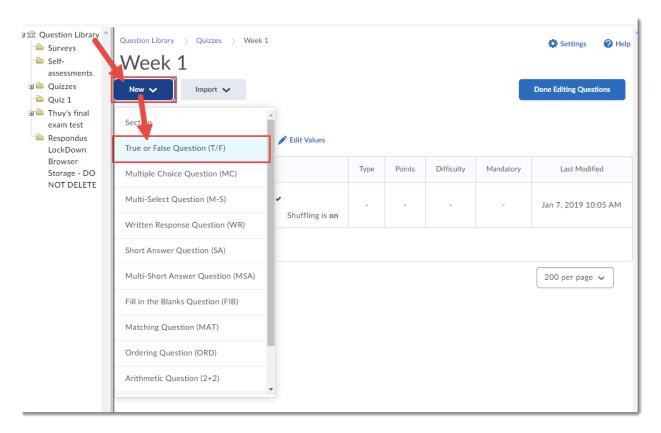

This content is licensed under a Creative Commons Attribution 4.0 International Licence. Icons by the Noun Project.

4. Type your question into the **Question Text** box. You will see a **Preview** of the question begin to appear in the right-hand panel.

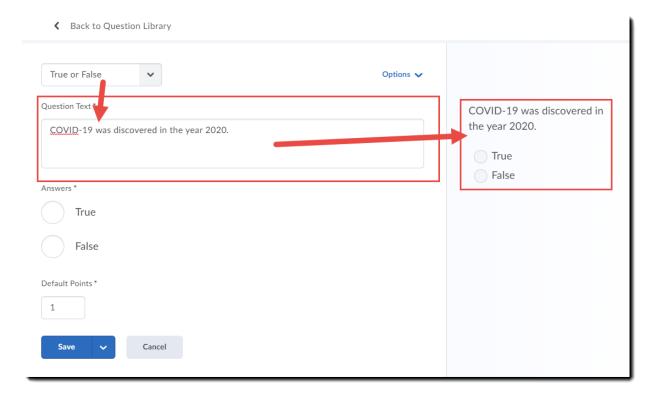

5. Click the circle next to the correct answer and adjust the **Default Points** as needed.

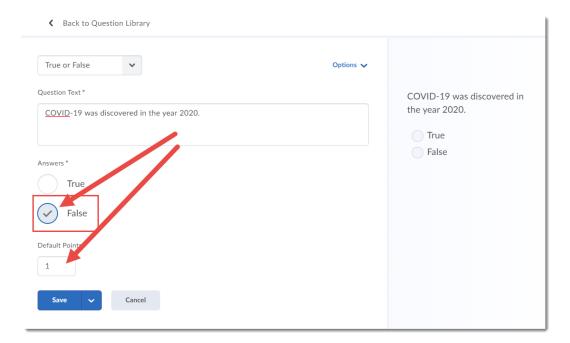

This content is licensed under a Creative Commons Attribution 4.0 International Licence. Icons by the Noun Project.

6. For additional settings, click **Options**. Here you will be able to add **Feedback**, a Hint, a **Short Description**, and **Enumeration**. Click **Save** when you have completed creating your question.

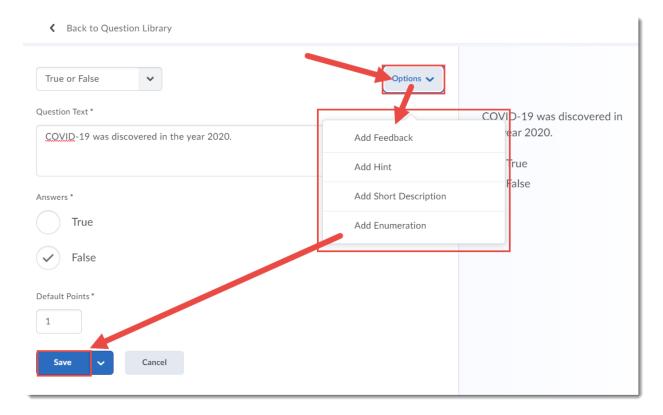

## Things to Remember

If you do add **Feedback** and **Hints** to your True or False question, you can still control whether or not students see those in an individual Quiz using the quiz settings.

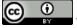

This content is licensed under a Creative Commons Attribution 4.0 International Licence. Icons by the Noun Project.